# **IMAQ VISION HIGH-LEVEL FUNCTION EXAMPLES**

This guide describes IMAQ Vision high-level functions for use in infrared imaging applications.

## **Contents**

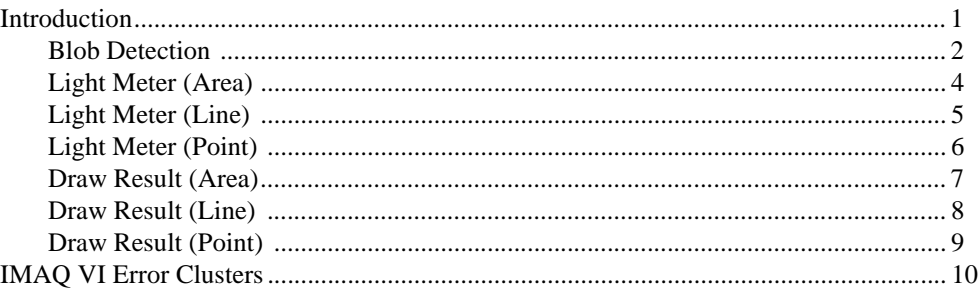

## **Introduction**

The following VIs are examples of high-level functions that you can write using IMAQ Vision. Examples include blob detection, light meters, and drawing results on an image. You are free to use them and distribute them in your applications.

These examples are ideal for the analysis of infrared images. After you acquire an image with your infrared camera, use the software that comes with your camera to transform the image the raw pixel intensity values into temperature values. You can then analyze the temperature values with the VIs in this guide. Use the blob detection example to identify objects based on a temperature range. Use the light meter examples to analyze the temperature values in an area, along a line, or at a point in the image. Use the draw result examples to add an overlay to an image display. The overlay can indicate the area, line, or point analyzed in the image.

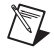

**Note** In all the VIs in this guide, **error in (no error)** is a cluster that describes the error status before a VI executes. **error out** is a cluster that describes the error status after a VI executes. For more information about these clusters, see the *[IMAQ VI Error Clusters](#page-9-0)*  section in later in this guide.

IMAQ™, National Instruments™, and ni.com™ are trademarks of National Instruments Corporation. Product and company names are trademarks or trade names of their respective companies.

#### <span id="page-1-0"></span>**Blob Detection**

Detects blobs or binary objects in an image based on pixel intensity. The VI returns information about the number of blobs found in the image and the location of each blob. A threshold performed on the image separates the objects from the background. Morphology operations filter the particles, and blob analysis determines the number and location of objects.

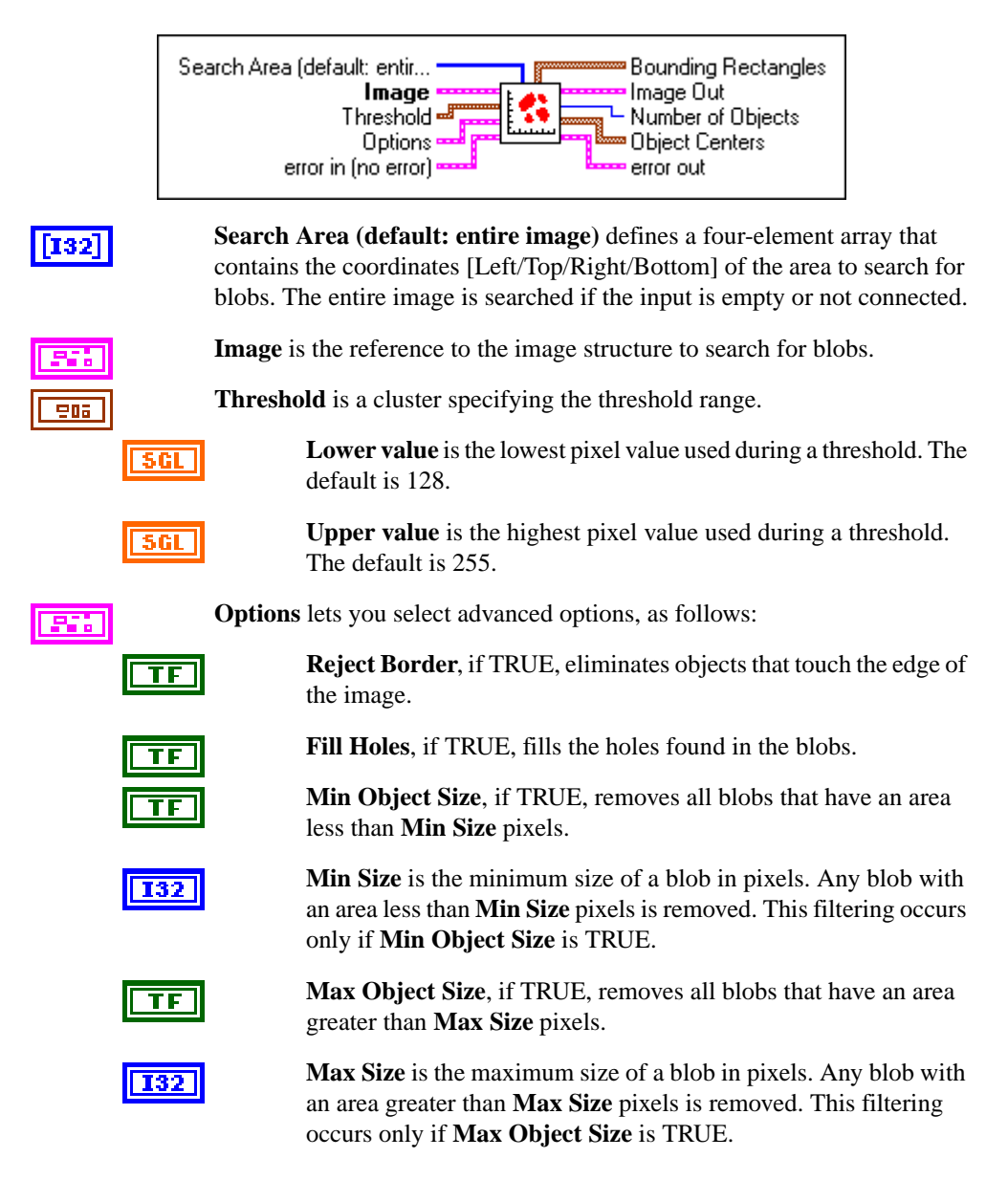

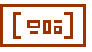

**Bounding Rectangles** is an array containing the coordinates of the rectangle that bounds each blob detected in the image. Each rectangle is composed of the following elements:

- **X Left** indicates the x coordinate of the top-left corner of the **T32 |** rectangle.
	- **Y Top** indicates the y coordinate of the top-left corner of the rectangle.

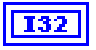

**I32** 

**X Right** indicates the x coordinate of the bottom-right corner of the rectangle.

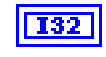

**Y Bottom** indicates the y coordinate of the bottom-right corner of the rectangle.

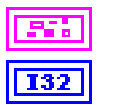

**Image Out** is the reference to **Image**.

**Number of Objects** is the number of blobs detected in the image after any filtering indicated in **Options** is performed.

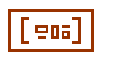

**Object Centers** is an array containing the center of each blob detected in the image. Each center is composed of the following elements:

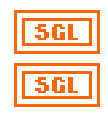

**X** is the x coordinate of the center of mass of the blob.

**Y** is the y coordinate of the center of mass of the blob.

#### <span id="page-3-0"></span>**Light Meter (Area)**

Analyzes the intensity values in an image. You can use this VI to calculate the histogram of the area and intensity statistics.

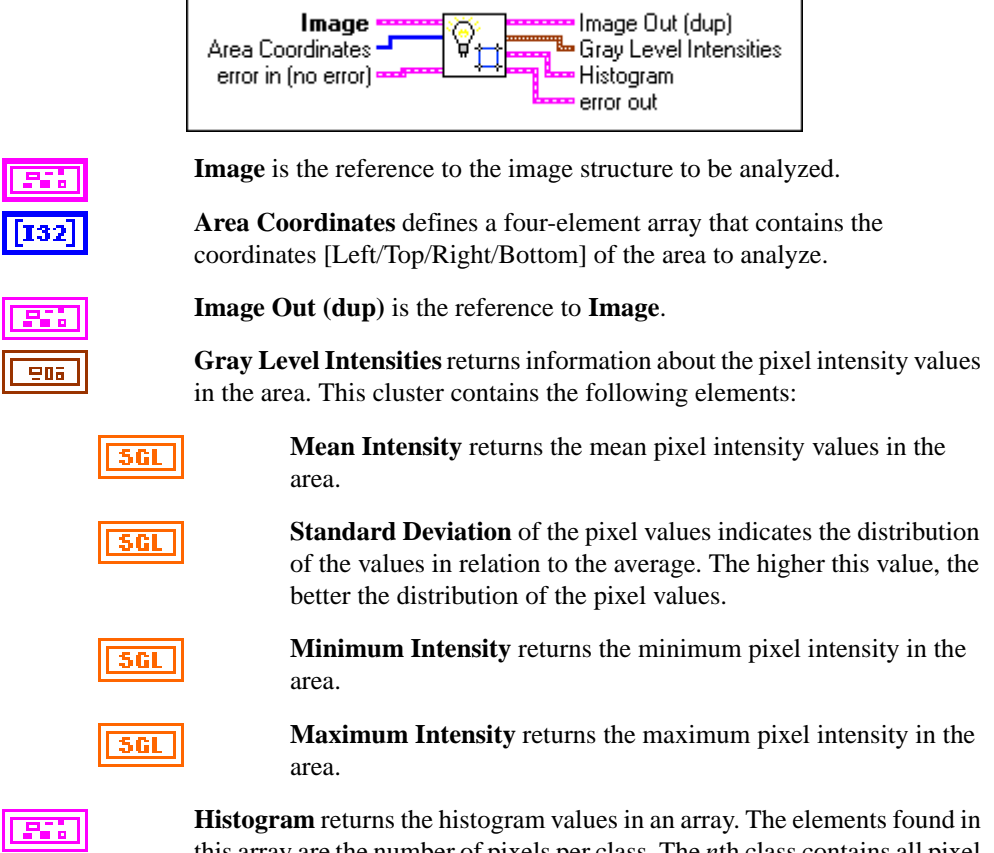

this array are the number of pixels per class. The *n*th class contains all pixel values belonging to the interval  $[(Starting Value + (n-1) \times Interval Width)]$ , (*Starting Value* +  $n \times$  (*Interval Width* – 1))]. This histogram is computed using 256 classes.

#### <span id="page-4-0"></span>**Light Meter (Line)**

Analyzes the intensity values along a line in an image. Calculates the line profile and intensity statistics.

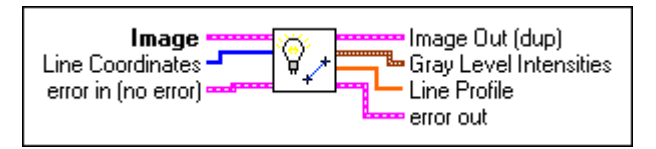

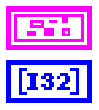

**Image** is the reference to the image structure to be analyzed.

**Line Coordinates** is a four-element array which contains the endpoints of the line. The array contains [start X, start Y, end X, end Y].

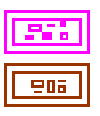

**Image Out (dup)** is the reference to **Image**.

**Gray Level Intensities** returns information about the pixel intensity values in the area. This cluster contains the following elements:

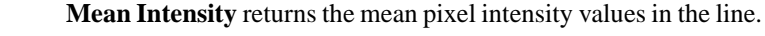

**Standard Deviation** of the pixel values indicates the distribution of the values in relation to the average. The higher this value, the better the distribution of the pixel values.

**Minimum Intensity** returns the minimum pixel intensity in the line.

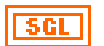

**Maximum Intensity** returns the maximum pixel intensity in the line.

|DBL|

**Line Profile** returns the pixel intensity values along the specified line.

#### <span id="page-5-0"></span>**Light Meter (Point)**

Analyzes the intensity value at a point in an image.

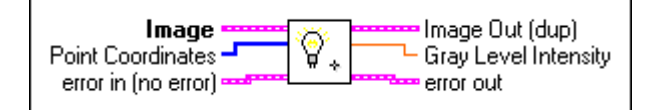

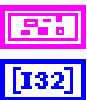

**Image** is the reference to the image structure to be analyzed.

**Point Coordinates** is a two-element array which contains the x coordinate and y coordinate of the point to analyze.

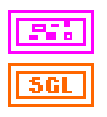

**Image Out (dup)** is the reference to the destination (output) image.

**Gray Level Intensity** is the mean pixel intensity value of the  $3 \times 3$  matrix of pixels centered at **Point Coordinates**.

#### <span id="page-6-0"></span>**Draw Result (Area)**

Draws a rectangle on a picture. You can then overlay the rectangle onto an IMAQ Vision window using the IMAQ AddPictToWindow VI. You can use the Draw Result (Area) VI to indicate the location of an analyzed area on an image.

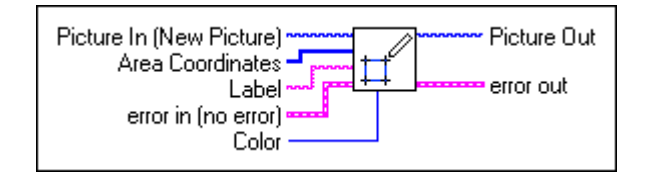

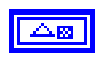

**Picture In (New Picture)** is the picture to which to add the rectangle. If not wired, this parameter defaults to an empty picture.

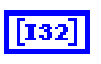

**Area Coordinates** defines a four-element array that contains the coordinates [Left/Top/Right/Bottom] of the area to add to the picture.

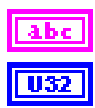

**Label** is text that you can add above the rectangle.

**Color** is a color numeric that specifies the color of the pixel. The default is red.

 $\Delta \mathbf{m}$ 

**Picture Out** is the modified picture.

#### <span id="page-7-0"></span>**Draw Result (Line)**

Draws a line on a picture. You can then overlay the line onto an IMAQ Vision window using the IMAQ AddPictToWindow VI. You can use the Draw Result (Line) VI to indicate the location of an analyzed line on an image.

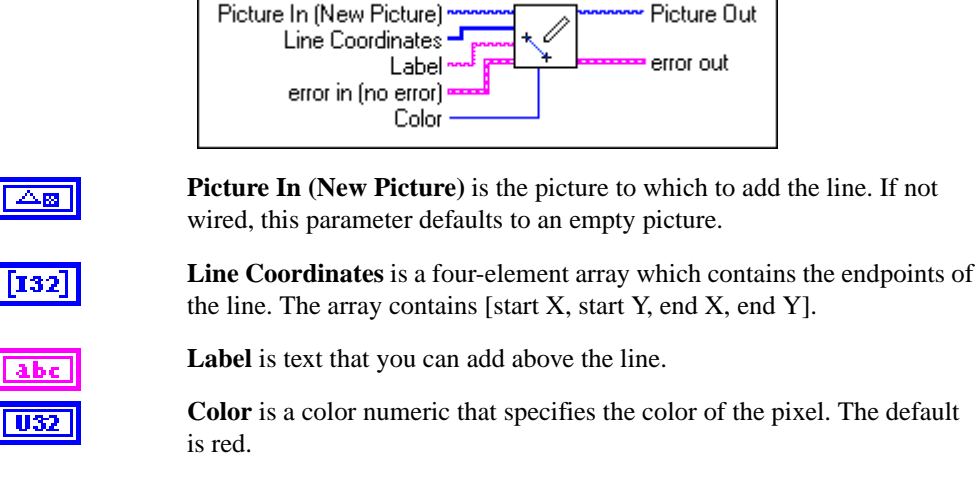

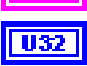

**Picture Out** is the modified picture.

#### <span id="page-8-0"></span>**Draw Result (Point)**

Draws a cross on a picture. You can then overlay the cross onto an IMAQ Vision window using the IMAQ AddPictToWindow VI. You can use the Draw Result (Point) VI to indicate the location of an analyzed point on an image.

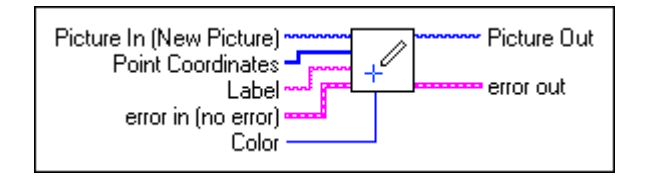

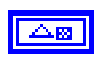

**Picture In (New Picture)** is the picture to which to add the point. If not wired, this parameter defaults to an empty picture.

132

**Point Coordinates** is a two-element array which contains the x coordinate and y coordinate of the point.

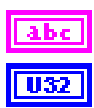

**Label** is text that you can add above the cross.

**Color** is a color numeric that specifies the color of the pixel. The default is red.

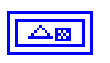

**Picture Out** is the modified picture.

# <span id="page-9-0"></span>**IMAQ VI Error Clusters**

IMAQ Vision VIs use a standard control and indicator (**error in** and **error out**) to notify you that an error has occurred.

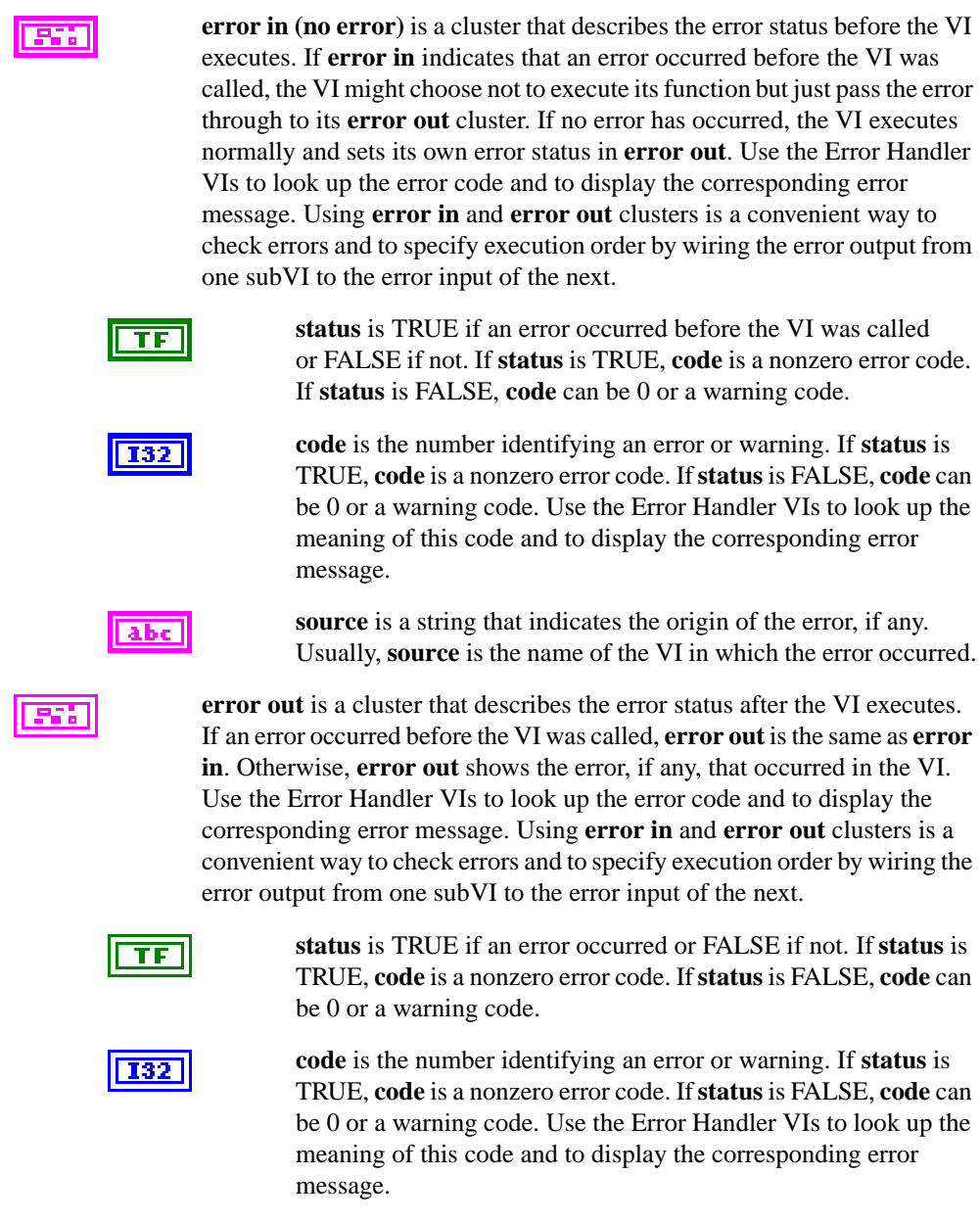

**source** is a string that indicates the origin of the error, if any. Usually, **source** is the name of the VI in which the error occurred.

 $abc$